### **TUTORIAL PER CARICAMENTO LIVELLI PER LA CERTIFICAZIONE DELLE COMPETENZE (SOLO CLASSI 2)**

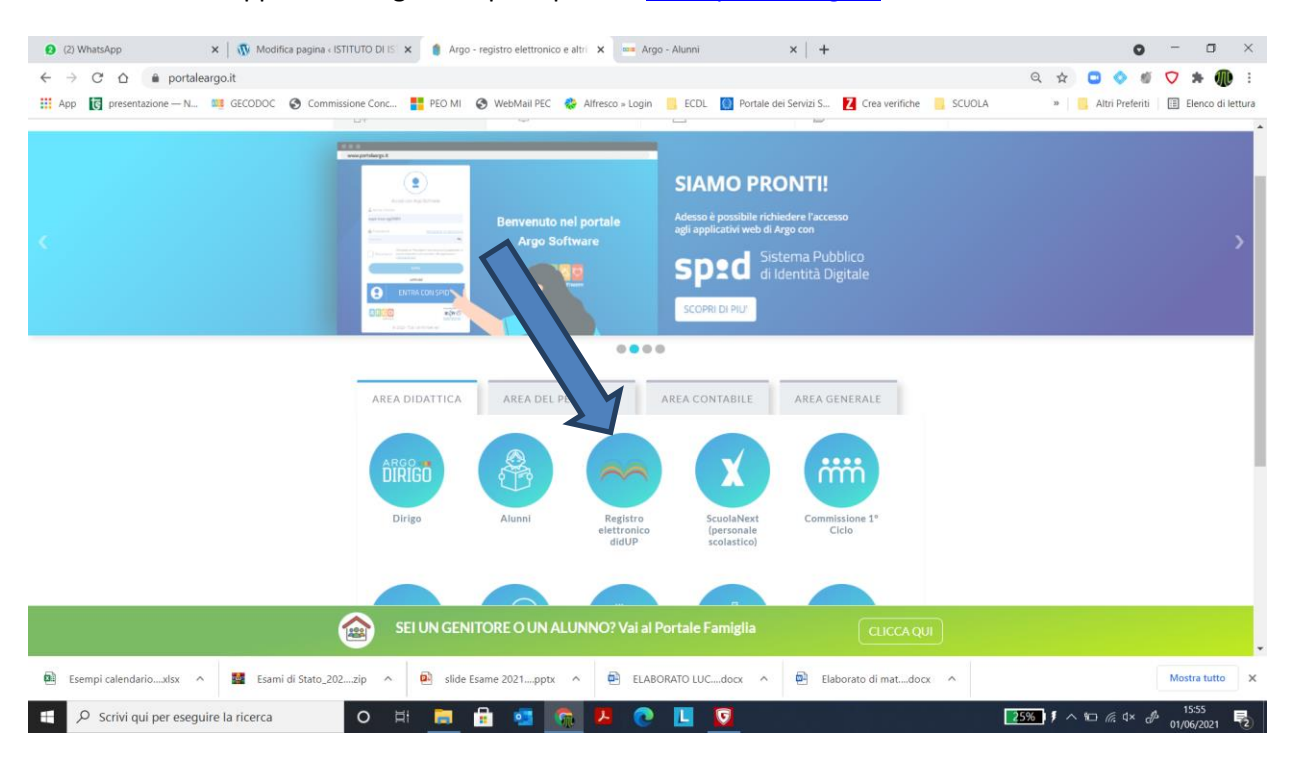

1. Accedere all'applicativo Argo DidUp dal portal[e www.portaleargo.it](http://www.portaleargo.it/)

#### 2. Inserire le credenziali di accesso

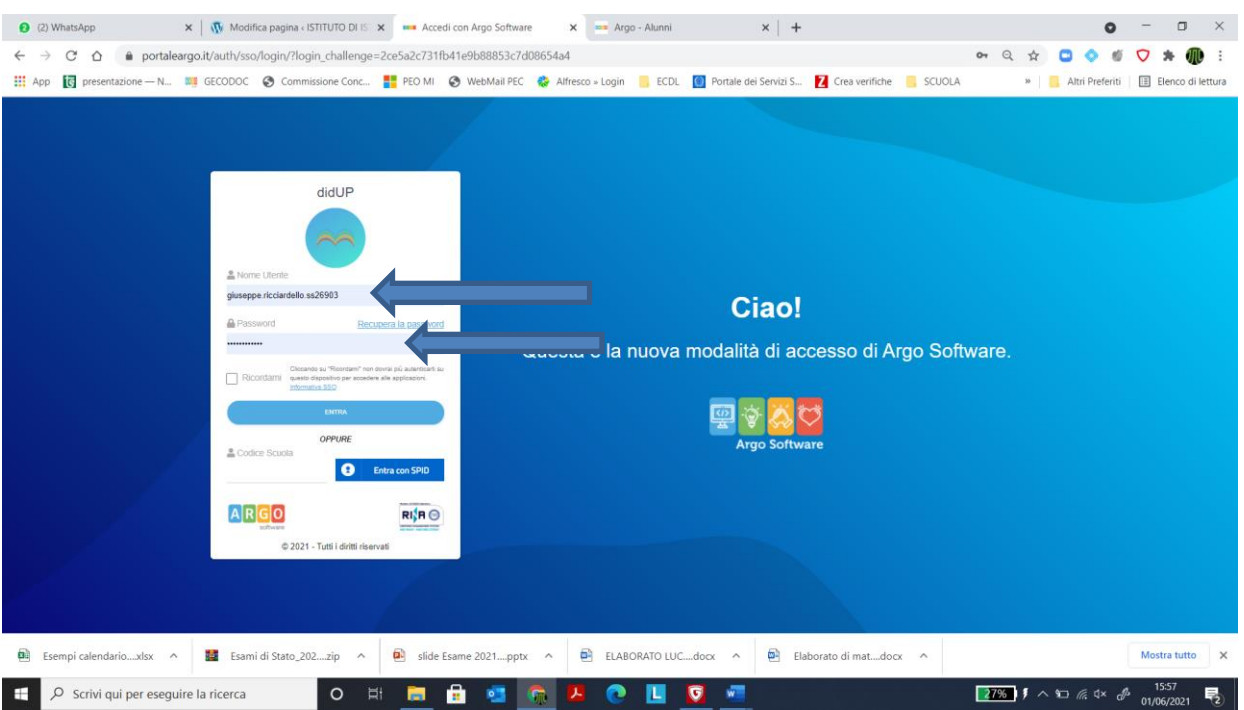

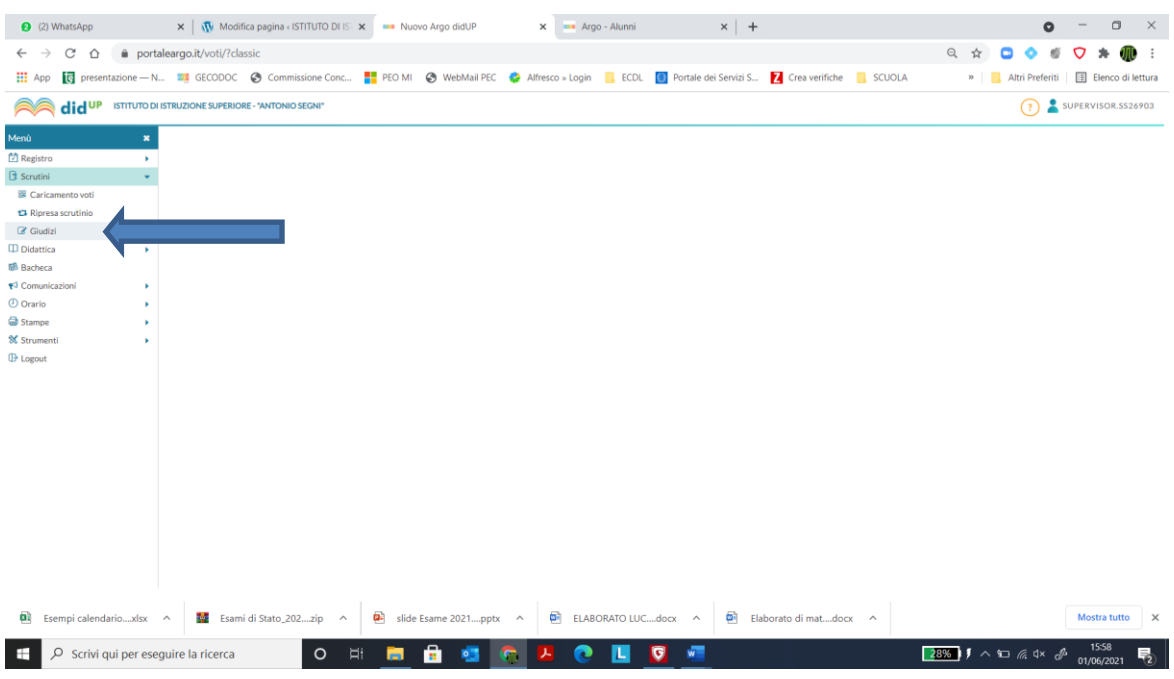

# 3. All'interno del menu "scrutini" selezionare l'icona "*giudizi"*

## 4. Selezionare la classe (seconda) di interesse

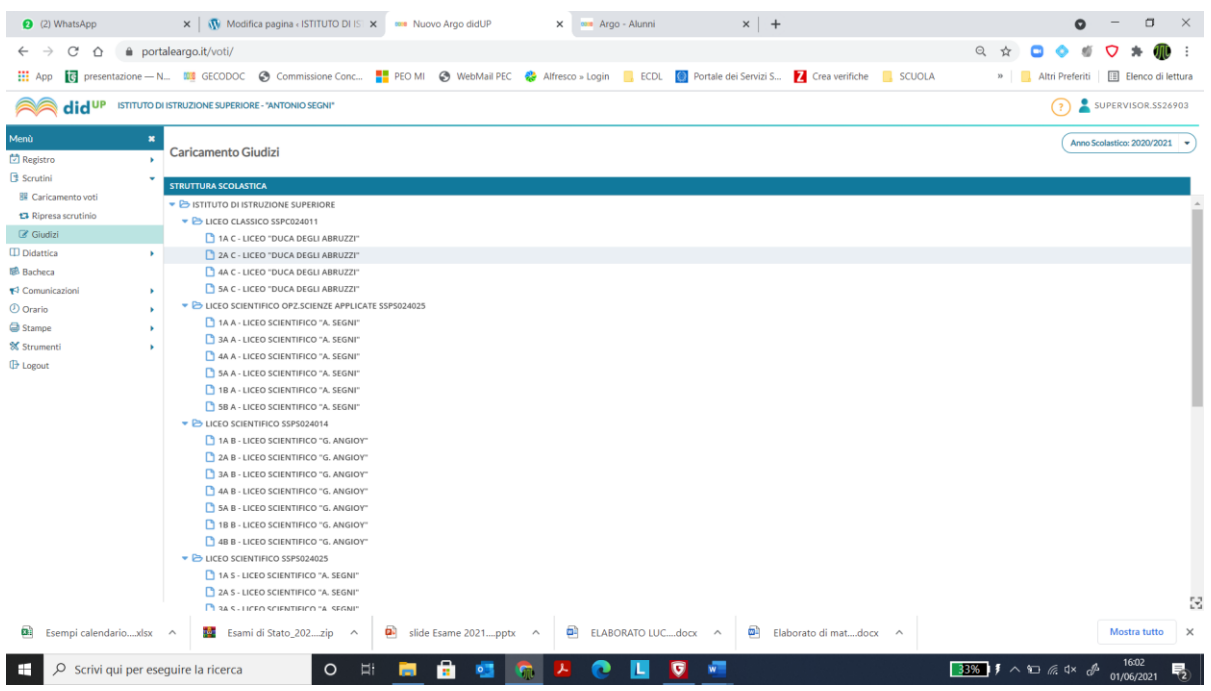

5. Nella finestra **"struttura quadri e periodi"** scegliere le opzioni **"CDC-certificazione delle competenze"** e cliccare su **"SF- giudizio finale"**

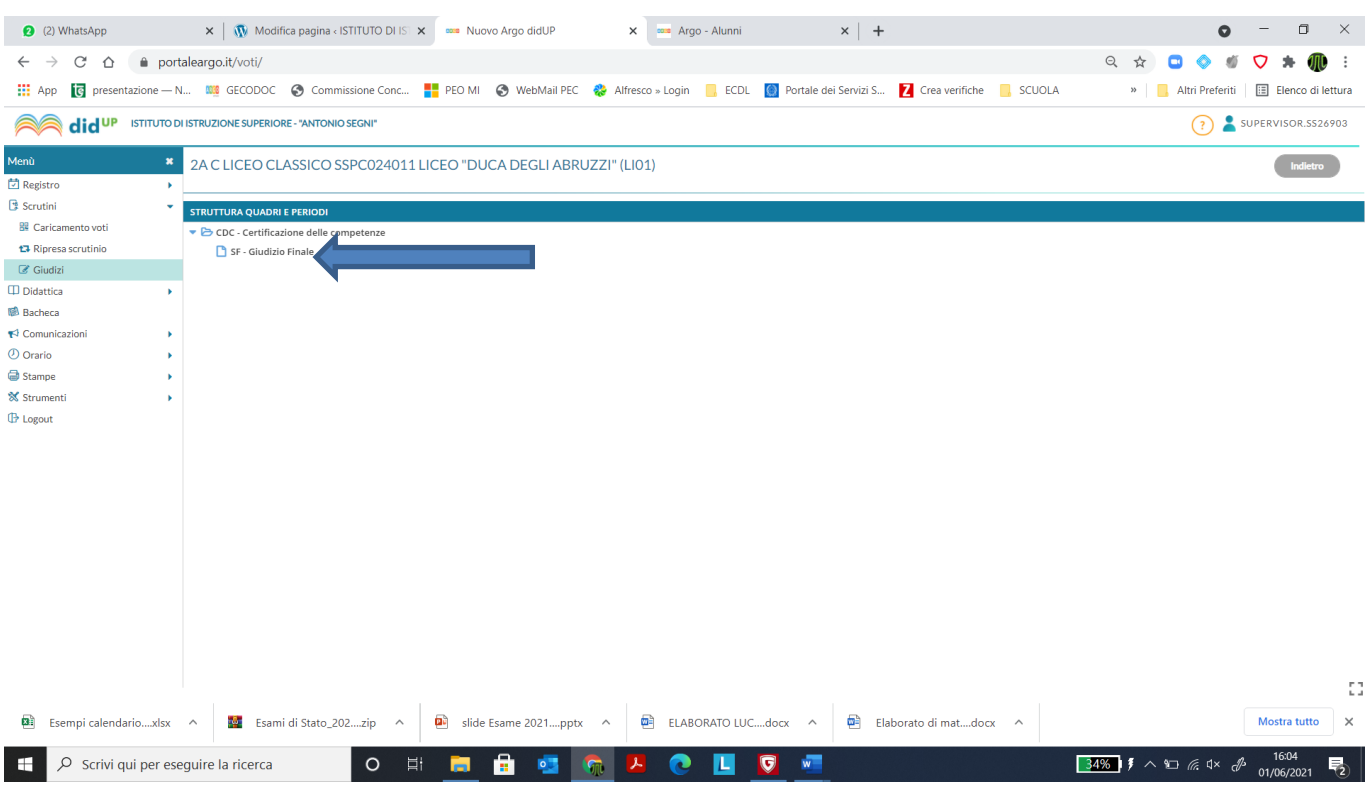

### 6. Cliccare sul nome dello studente in elenco

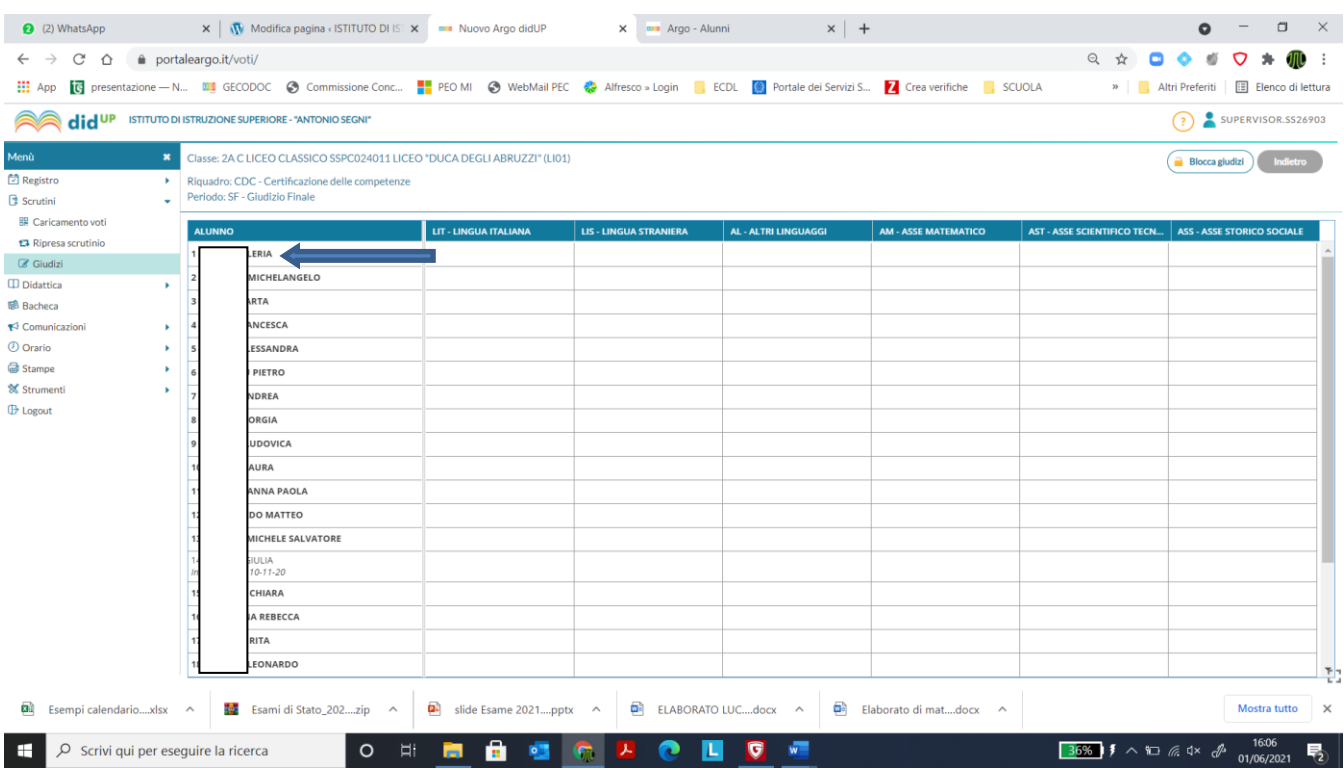

7. Dal menu a tendina assegnare ad ognuno degli assi il corrispondente livello raggiunto.

Cliccare su "SALVA"

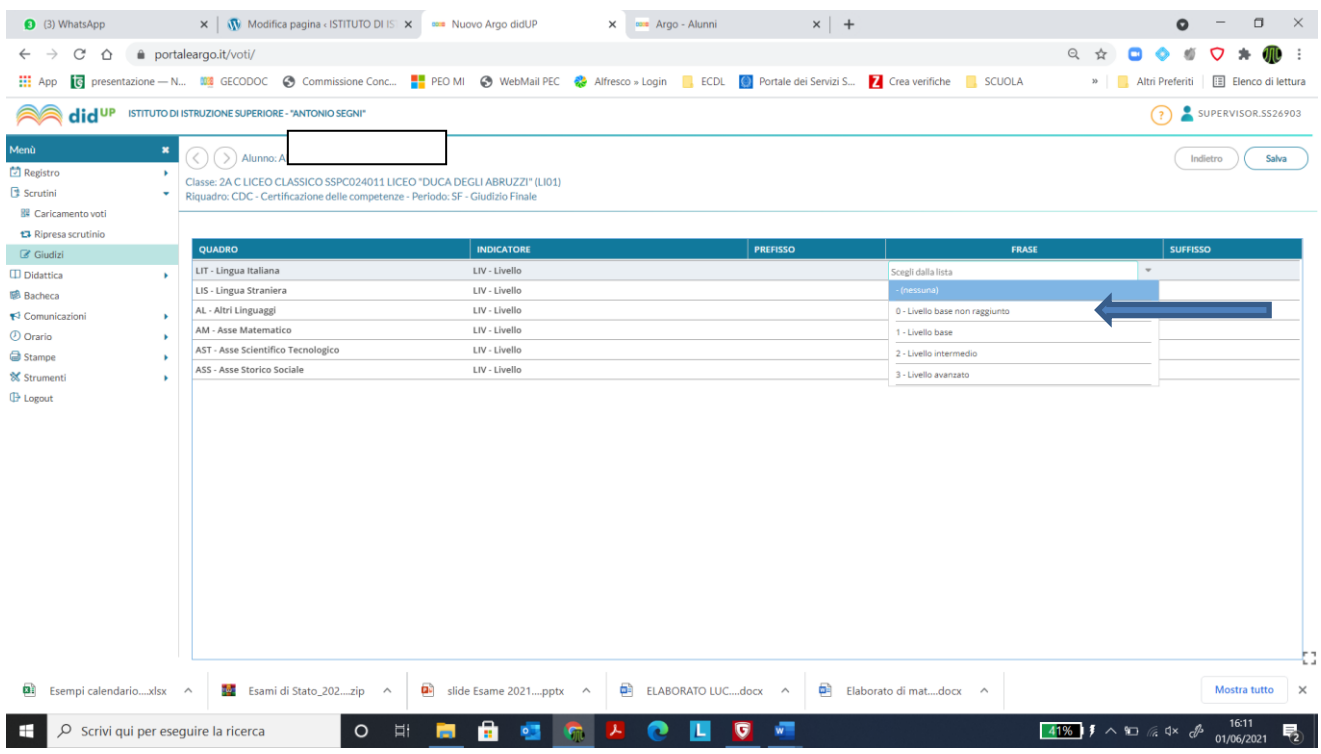

8. Ripetere la procedura per ogni studente ammesso alla classe terza e salvare dopo ogni inserimento.